## **[Xporter] How to create a chart with created vs resolved Issues?**

This guide will help you create a chart which shows the number of created vs resolved issues, in Excel.

## Step-by-step guide

Create a template to export your issues with the fields "Created" and "Resolved".

1. Open it in Excel, and select the data of these two columns.

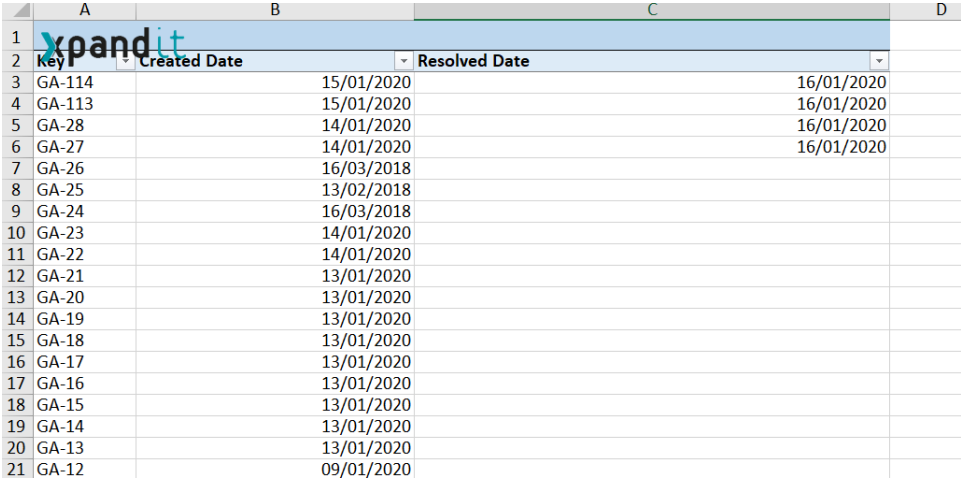

- 2. Click on Insert >> Pivot Table >> Click OK
- 3. Then add the Created Date to the Rows, and the Created Date and Resolution Date to the Values column. Then left-click on each item and go to Value Field Settings and choose the option Count Numbers, as shown below:

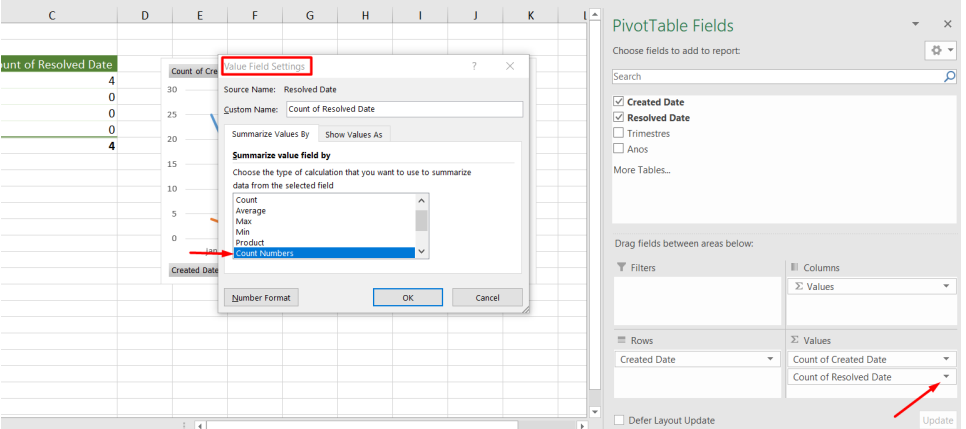

4. Then you will obtain a graph. To change the graph type, just click on Design and Change Chart Type

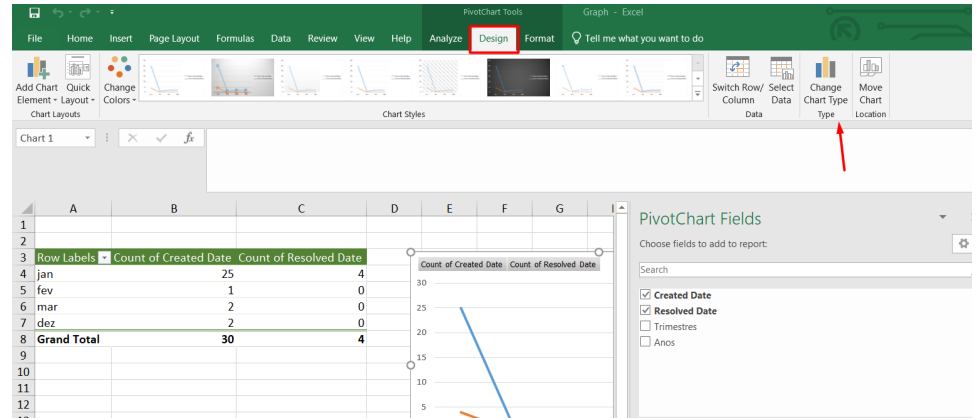

5. And you can obtain this graph:

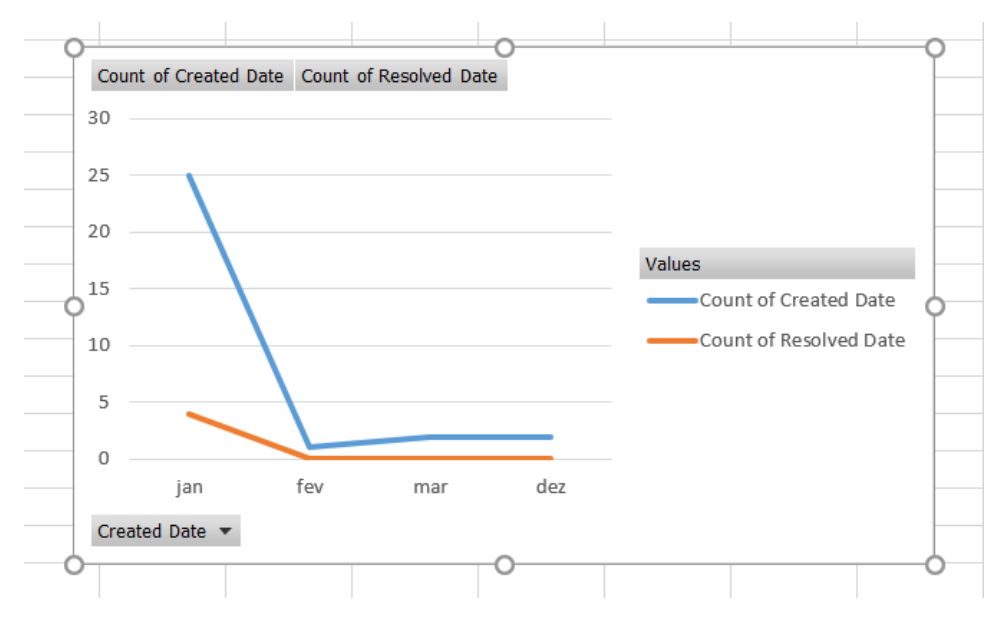

If you need a **cumulative graph**, please select this option in Values Field Settings:

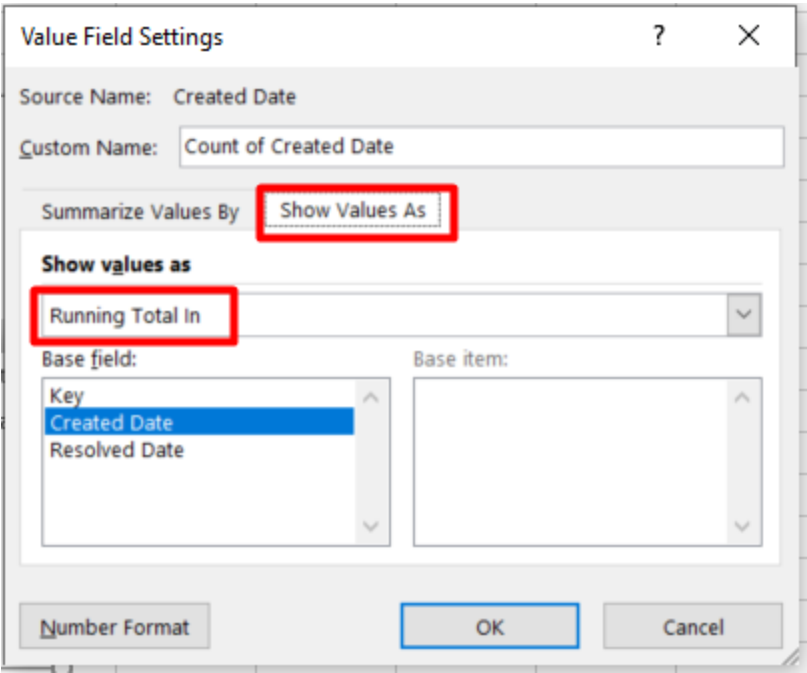

This way, a graph like this is obtained:

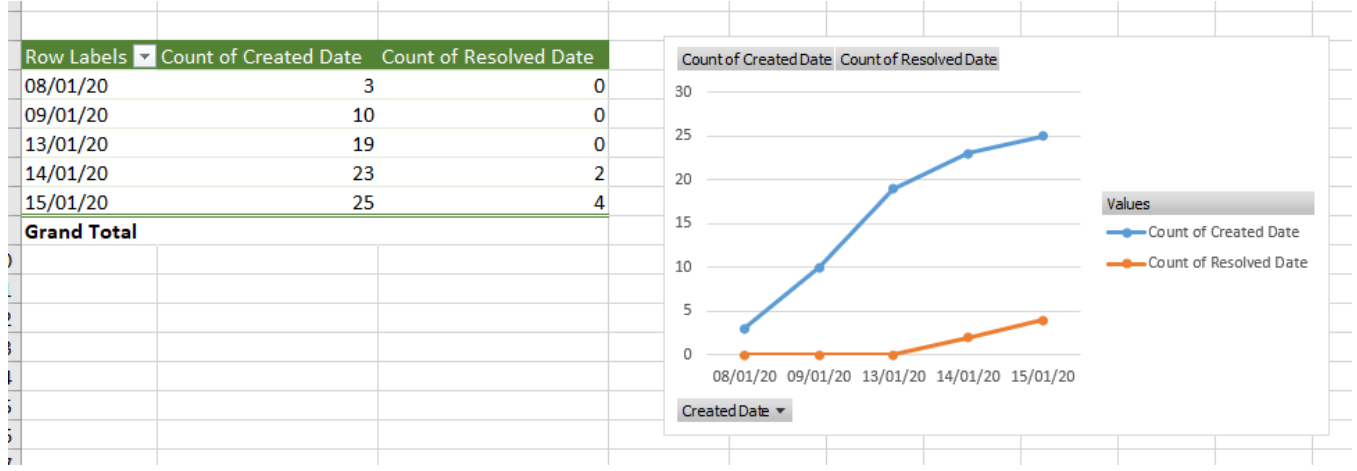